## **Inštalácia a konfigurácia tlačového manažéra TM4000B pre eKasuFT4000B a FT5000B (s BOWA PPEKKK a CHDÚ).**

## Táto verzia tlačového manažéra je prioritne určená na komunikáciu s FT4000B.

Základne pojmy a vysvetlenie:

- **PPEKK** počítačový program eKasa klient slúži na komunikáciu so serverom eKasa
- **CHDÚ** chránené dátové úložisko je nezmazateľná pamäť s jednorázovým zápisom na ukladanie všetkých úkonov v eKase – tlačové výstupy, komunikácia so serverom, platnosť certifikátov, identifikačné a autentifikačné údaje...

**FT4000B** – je eKasa zariadenie osadené BOWA CHDÚ a komunikujúce s PC výlučne s BOWA PPEKK, ktorý je súčasťou tlačového manažéra TM4000B.

Tlačový manažér konvertuje VAROS ESC sekvencie na príkazy BOWA PPEKKu. Poznámka: s FT4000B je možné komunikovať aj mimo tlačového manažéra priamo pomocou príkazov BOWA PPEKKu.

**FT5000B** – je samostatné zariadenie eKasa, osadené mikropočítačom v ktorom je spustený BOWA PPEKK a osadené BOWA CHDÚ. Ovládať sa dá pomocou VAROS ESC sekvencií, ktoré samé konvertuje na príkazy BOWA rozhrania. Tlačiareň umožňuje aj priamu komunikáciu pomocou príkazov BOWA.

Poznámka: S FT5000B je možná priama komunikácia, alebo komunikácia pomocou tlačového manažéra. Pre nastavenie tlačového manažéra TM4000B na komunikáciu s FT5000 viď. bod 1B.) Obrazovka BOWA PPEKKK, poznámku \*1.

## **Inštalácia tlačového manažéra TM4000B**

Po obdržaní DEMO modulu FT4000B je potrebné nainštalovať tlačový manažér TM4000B.

Softvér je možné stiahnuť z [http://www.varos.sk/EKASA\\_SK/install\\_tm4000b.zip](http://www.varos.sk/EKASA_SK/install_tm4000b.zip) Po rozbalení ho nakopírujte do počítača, odporúčame adresár C:\TM4000B.

Z adresára spustite Install.bat a vyberte typ inštalácie.

Spustite tlačový manažér **TM4000B.exe**

Po spustení, Vám pribudne na stavovej lište vedľa hodín ikona TM4000B. Je potrebné vykonať konfiguráciu na záložkách

- Preberanie tlače nastavenie komunikácie s nadradenou aplikáciou
- BOWA PPEKK nastavenie parametrov tlačiarne a PPEKK
- E-Kasa > Import/Export naplnenie autentifikačných a identifikačných údajov
- DPH nastavenie sadzieb DPH
- eFT4000 > Platidlá naplnenie platidiel

Pri aktivácii FT4000B s integračným CHDÚ modulom použite integračnú inštaláciu. Pri napĺňaní autentifikačných a identifikačných údajov musíte použiť testovacie údaje ktoré sa nachádzajú v hlavnom adresári TM4000B/Certifikat integracne. Pri aktivácii ostrej FT4000B je potrebné z Install.bat spustiť produkčnú inštaláciu a naplniť autentifikačné a identifikačné údaje zákaznika + zadať jeho heslo.

Tento postup je potrebné spraviť vždy na tom počítači na ktorom sa bude tlačiareň používať.

## **Bez dodržania tohto postupu nebude možná komunikácia s FT4000B**

## **MENU install.bat**

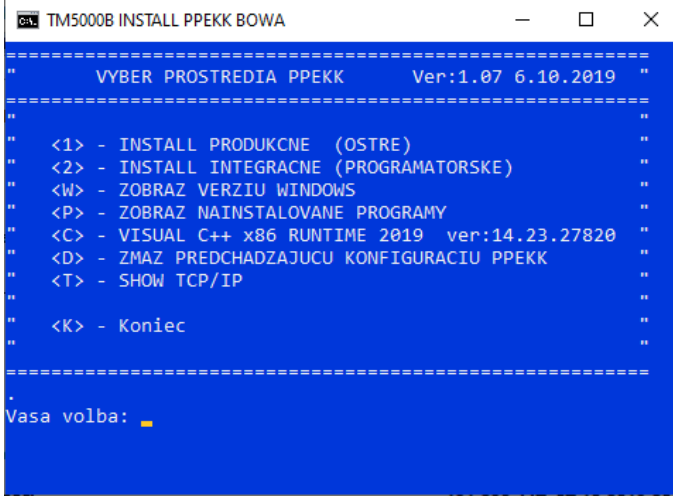

<1> inštalácia súborov potrebných pre produkčné prostredie (OSTRÉ). <2> inštalácia súborov pre testovacie prostredie (PROGRAMÁTORSKÉ). <W> zobrazenie verzie OS Windows <P> zobrazenie nainštalovaných súčastí OS Windows. <C> Inštalácia aktuálnej verzie SW VISUAL C++ runtime. **Ak v PC nie je nainštalovaný tento SW bude CHDÚ nedostupné.**

<D> zmazanie predchádzajúcej konfigurácie PPEKK. Túto možnosť je potrebné použiť keď na jednom PC boli použité rôzne verzie CHDÚ.

<T> – zobrazenie IP adresy počítača.

<K> – Ukončenie programu Install.bat

#### **Počítač dokáže s tlačiarňou FT4000B komunikovať cez rozhranie USB alebo RS232. Pred spustením komunikácie je potrebné, aby bola správne nastavená komunikácia na prepojovacom module CHDÚ pre FT4000B. Samotná tlačiareň musí byť osadená sériovým portom RS232 a musí by nastavená na komunikačnú rýchlosť 38 400bps.**

Pri zle nastavenom type komunikácie nebude možná komunikácia s CHDÚ !!! Podľa pozície JUMPROV je možné skontrolovať typ komunikácie.

Prepojovací modul CHDÚ, verzia pre FT4000B.

Vrchná strana Spodná strana

(popis pozície JUMProv) (samotné kontakty JUMProv)

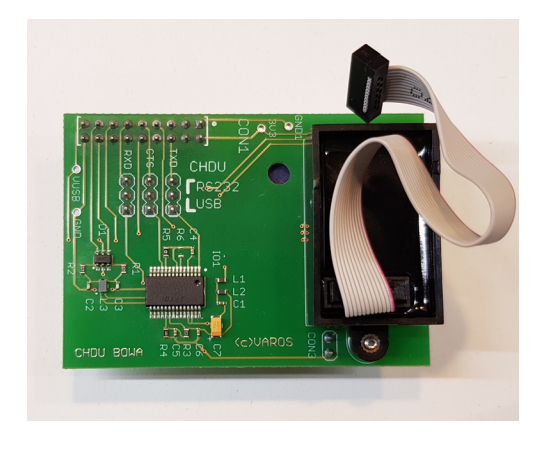

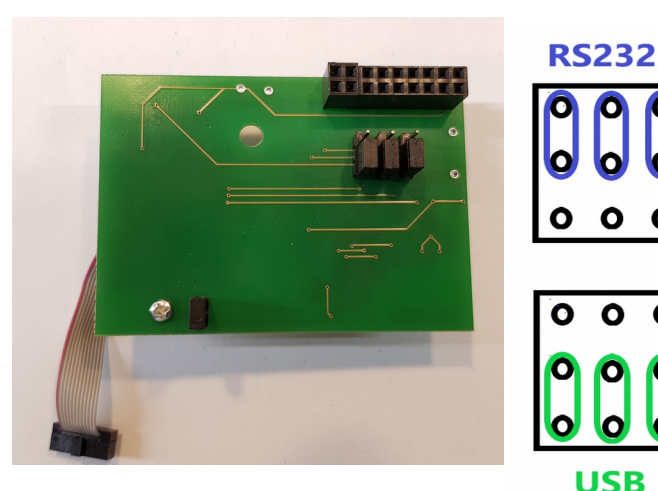

## **Konfigurácia tlačového manažéra TM5000.**

Po úspešnom spustení pribudne na stavovej lište vedľa hodín ikona TM4000B. Kliknutím na ikonu pravým tlačidlom myši sa zobrazí nasledujúca ponuka.

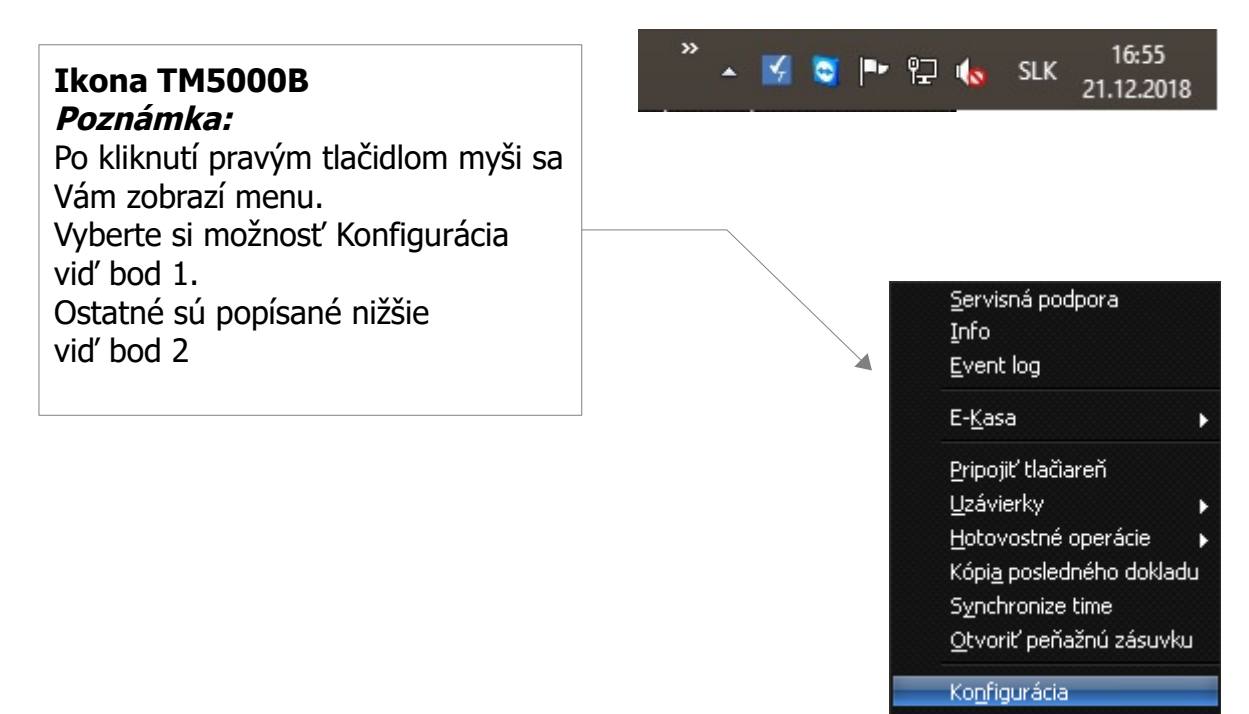

### **1. Konfigurácia**

Prihlásenie do konfigurácie tlačového manažéra TM5000

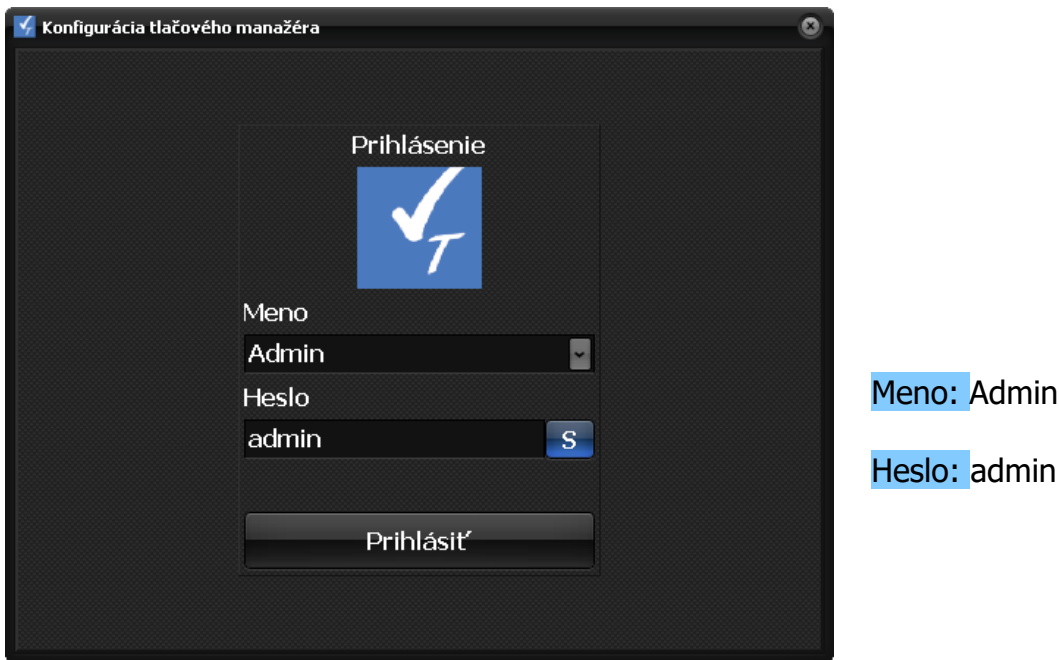

## **1.A1) Základná obrazovka konfigurácie TM4000B záložka Preberanie tlače > Súbory.**

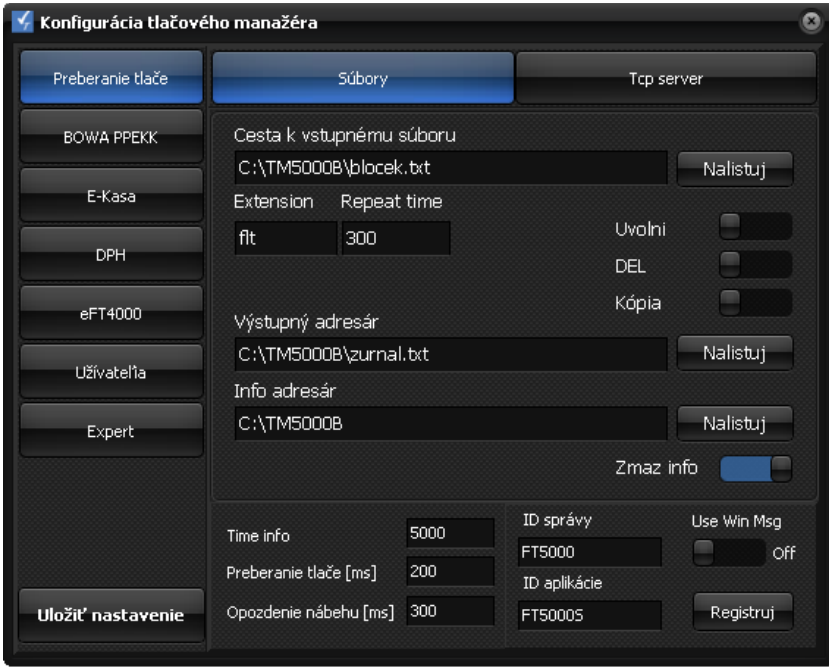

Cesta k vstupnému súboru je adresár, kde TM4000B očakáva vstupný súbor blocek.txt. UVOLNI – uvolnenie COM portu pri neaktivite. DEL – vymazanie vstupného súboru ak by existoval pri nábehu tlačového manažéra. Kópia – ukladanie kópie dokladov do zvoleného výstupného súboru. Výstupný adresár - adresár kde sa tvorí súbor dokladov tzv. elektronická páska.

Info adresár -adresár kde sa tvorí súbor info.txt.

Popis k info.txt je pri <ESC>I v kapitole 8 programovacieho manuálu Zmaž info– zmazanie info.txt súboru pred spracovaním dokladu.

## **1.A2) Obrazovka konfigurácie TM4000B záložka Preberanie tlače -> TCP Server.**

Pri výbere tohto typu komunikácie bude tlačový manažér čakať vstupné dáta na TCP-IP vrstve z povolených IP adries. V jednom momente je možné s tlačovým manažérom komunikovať len z jednej IP adresy.

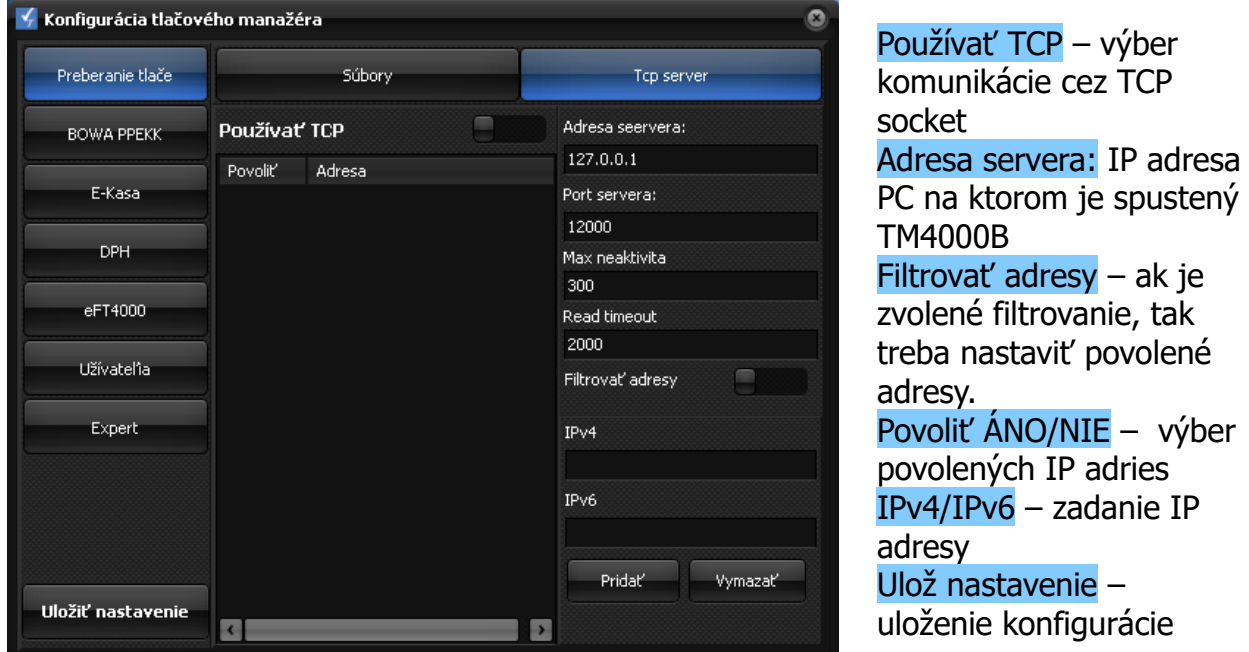

Pri komunikácii cez TCP/IP socket, sa musí aplikácii TM4000B.exe udeliť výnimka vo Windows Firewall.

## **1.B) Obrazovka BOWA PPEKK**

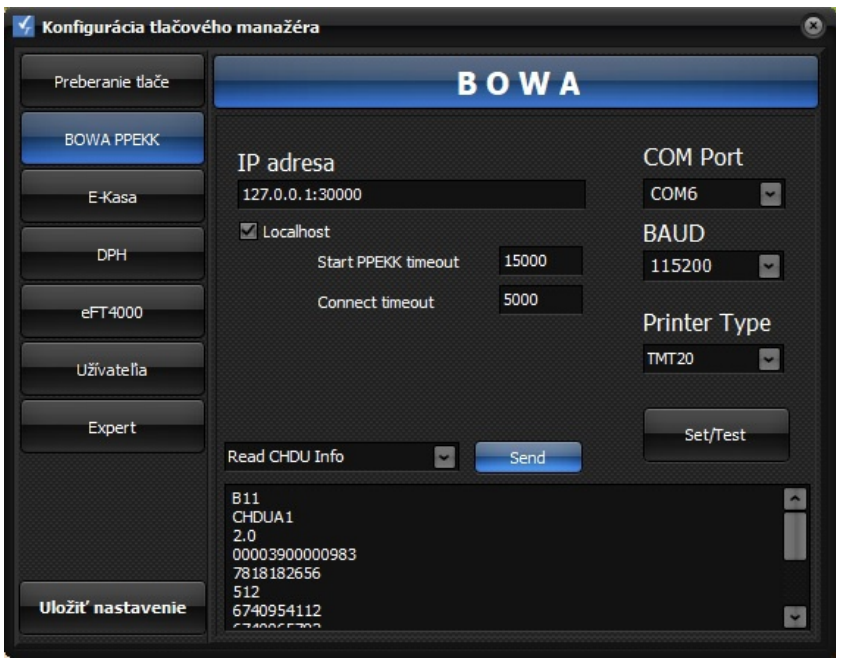

IP adresa – adresa zariadenia na ktorom je spustený PPEKK \*1 – viď. aj poznámka Localhost – zatrhnutím voľby TM4000B pri štarte automaticky spúšťa PPEKK na počítači Start PPEKK timeout čakacia doba na aktiváciu PPEKK v milisekundách Connect timeout čakacia doba na odozvu TCP/IP v milisekundách COM Port - výber komunikačného portu na ktorom je pripojená

tlačiareň FT4000B. Pri tlačiarni FT5000B COM port nemá význam.

BAUD: komunikačná rýchlosť s PPEKK 115 200bps.

Komunikačná rýchlosť CHDÚ s tlačiarňou je vždy 38 400bps.

Printer Type: výber typu pripojenej tlačiarne. Na základe typu tlačiarne sa volí spôsob tlače QR-kódu a tlač diakritiky.

Set/Test – nastavenie parametrov do PPEKK a otestovanie komunikácie PPEKK s CHDÚ.

## **Povinné nastavenie !!!**

Po úspešnom nastavení sa zobrazia vyčítané údaje s CHDÚ. Následne je potrebné v záložke E-Kasa nahrať autentifikačné a identifikačné údaje. Ulož nastavenie -uloženie konfigurácie.

**\_\_\_\_\_\_\_\_\_\_\_\_\_\_\_\_\_\_\_\_\_\_\_\_\_\_\_\_\_\_\_\_\_\_\_\_\_\_\_\_\_\_\_\_\_\_\_\_\_\_\_\_\_\_\_\_\_\_\_\_**

Combo box – výber možností na vyčítanie informácií z CHDÚ Printer Status – vyčítanie stavov z tlačiarne Read CHDU Info - vyčítanie stavov z CHDU Read cert date - vyčítanie dátumu ukončenia certifikátu Read last receipt – vyčítanie informácie o poslednom doklade Read offline count – vyčítanie počtu neodoslaných dokladov Read status – načítanie stavu PPEKK Send – odoslanie vybranej požiadavky

### \*1 Poznámka:

Pri zadaní IP adresy tlačiarne FT5000B ktorá je v rovnakej LAN sieti, neaktívnej voľbe Localhost a neaktívnom alebo ľubovolnom COM porte vie tlačový manažér TM4000B komunikovať cez TCP/IP socket aj s FT5000B.

Zvolená IP adresa musí byť adresa tlačiarne / IP adresa vytlačená tlačiarňou na LOGu výpise / a číslo portu 30000. Príklad: 192.168.1.128:30000

Ak má tlačiareň FT5000B zadefinovaný rozsah vstupných IP adries, tak môže prijímať požiadavky zo všetkých povolených adries. Príklad: 192.168.1.0/24 je povolená komunikácia z adries 192.168.1.0 - 192.168.1.255

## **1.C) Záložka E-Kasa. Nahratie autentifikačných a identifikačných údajov. (Len pre FT4000B)**

| Konfigurácia tlačového manažéra |                                  | O                              |
|---------------------------------|----------------------------------|--------------------------------|
| Preberanie tlače                | ID Uživateľa                     | Import/Export                  |
| <b>BOWA PPEKK</b>               | Názov firmy - Adresa - Prevádzka | Obnoviť                        |
| E-Kasa                          |                                  |                                |
| <b>DPH</b>                      |                                  |                                |
| eFT4000                         |                                  |                                |
| Užívateľia                      |                                  |                                |
| Expert                          |                                  |                                |
|                                 |                                  |                                |
|                                 | Výnimka                          | Response timeout<br>Platca DPH |
| Uložiť nastavenie               | Offline msg<br>Test mode         | 2000<br>Prenosná               |

Nedá sa zmeniť

Nahratie autentifikačných a identifikačných údajov

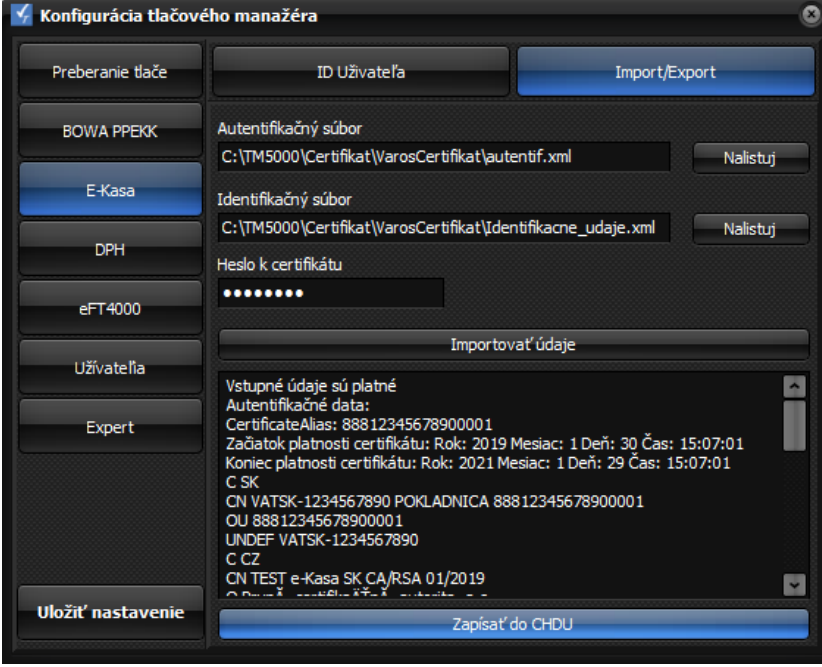

Ulož nastavenie -uloženie konfigurácie

Vyčítaná hlavička zákazníka z CHDU

Výnimka nastavenie udelenej výnimky od FRSR z ON-line zasielania bločkov. Offline msg – potlačenie zobrazenia chybových správ v OFF-line móde. Plátca DPH – informácia vyčítaná z identifikačných údajov. (Plátca/Neplátca). Nedá sa zmeniť Prenosná -Vyčítaná informácia o type pokladnice. (Prenosná/Štandardná).

Autentifikačný súbor Nalistuj výber súboru z autentifikačnými údajmi podnikateľa k ORP. Identifikačný súbor Nalistuj výber súboru z identifikačnými údajmi podnikateľa k ORP. Heslo k certifikátu zadanie hesla k autent. a ident. údajom podnikateľa Importovať údaje načítanie údajov podnikateľa. Zapísať do CHDU zapísanie autent. a ident. údajov do CHDU.

## **1.D) Nastavenie % DPH.**

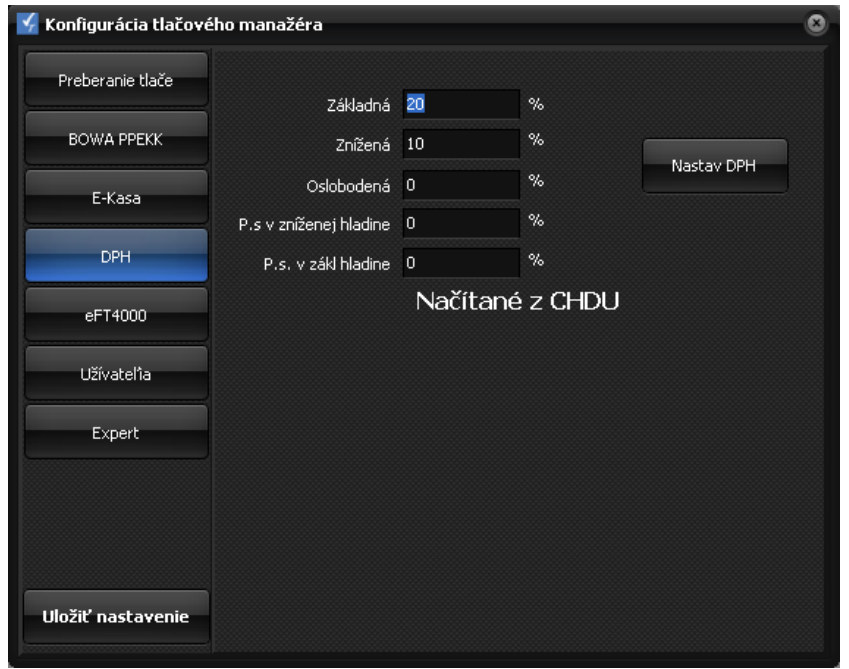

Nastav DPH: nastavenie hodnoty % jednotlivých hladín DPH Hladiny ponechajte nastavené v danom poradí.

## **1.E1) Nastavenie FT4000.**

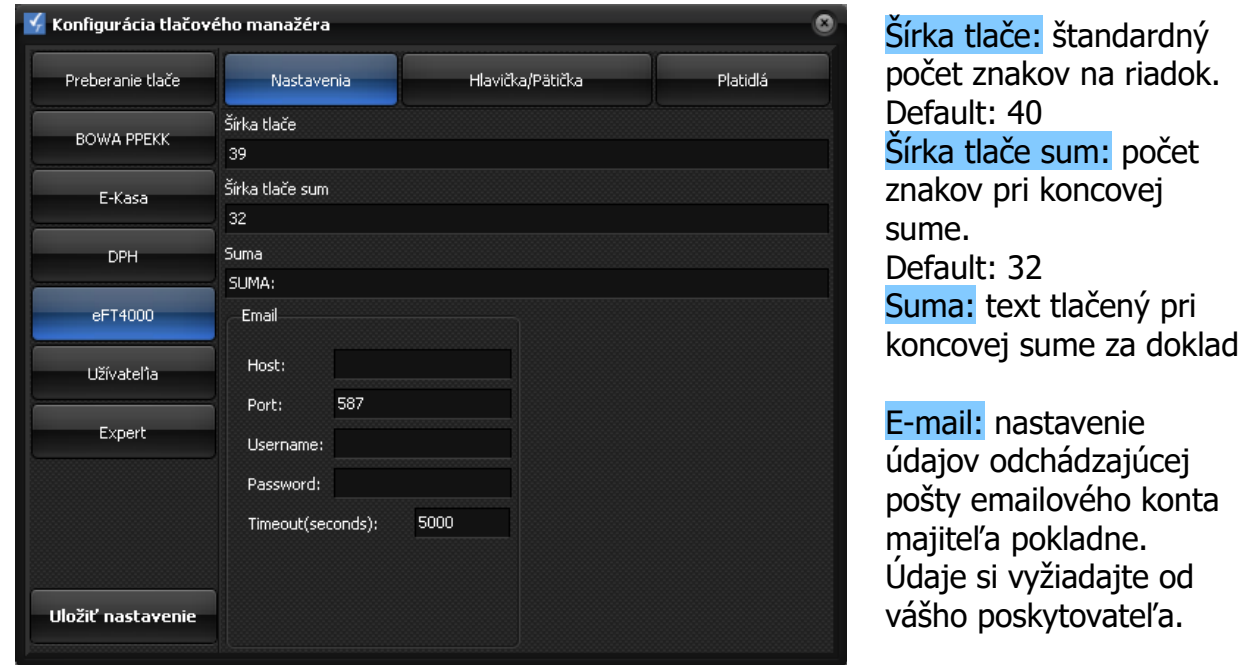

## **Bez tohto nastavenie nebude možné odoslať bloček v elektronickej podobe.**

#### √.<br>√ Konfigurácia tlačového manažéra ø Platidlá Preberanie tlače Nastavenia Hlavička/Pätička Hlavička **BOWA PPEKK**  $\hat{r}$ E-Kasa  $\mathbf{v}$ **DPH** Pätička  $eFT4000$  $\uparrow$ **Užívateľia**  $\overline{\phantom{a}}$ Expert  $\overline{\phantom{0}}$ Typy písma 0x1B,0x74,0x12,0x0D Inic. tlačiarne Normálne 0x1B,0x45,0x00 0x1B,0x45,0x01 Vysoké(2x) 0x1B,0x45,0x01 Hrubé Uložiť nastavenie Open drw 0x1B,0x70,0x01,0x20,0x80,0x1B,0x70,0x00,0x20,0x80

**1.E2) Nastavenie Hlavičky/Pätičky pre FT4000.**

### Hlavička: Pätička: Combo box: výber prednastavených príkazov na otvorenie peňažnej zásuvky, orezanie dokladu (len HEXA formát) Typy písma: prednastavené hodnoty pre jednotlivé typy písma a otvorenie peňažnej zásuvky. (len HEXA formát)

#### Normálne písmo ^N Vysoké písmo ^H Tučné písmo ^B

## Open drw - tvorenie peňažnej zásuvky

Pomocou menu Try icony tlačového manažéra, ^Z v rámci dokladu, <ESC>o <ESC>e v rámci samotného dokladu.

## **1.E3) Nastavenie platidiel pre FT4000.**

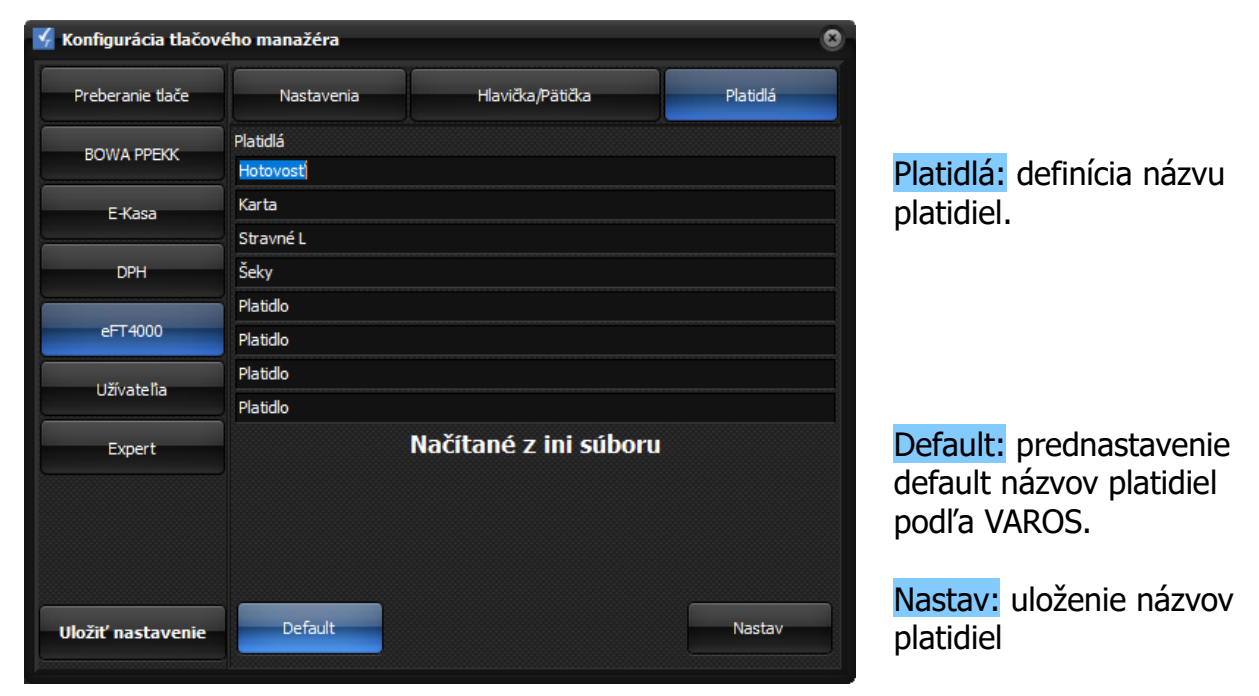

### **1.F) Užívatelia** – nastavenie práv jednotlivých používateľov

V tlačovom manažéri TM4000B je možnosť zadefinovať troch používateľov z ich právami pre jednotlivé záložky.

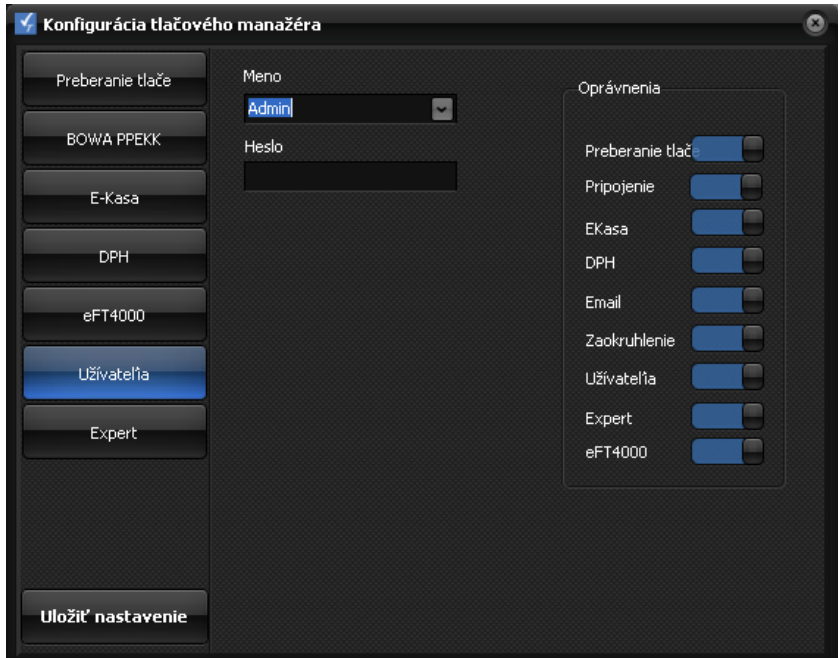

Meno: nastavenie prihlasovacieho mena

Heslo: nastavenie prihlasovacieho hesla

# **1.G) Záložka EXPERT**

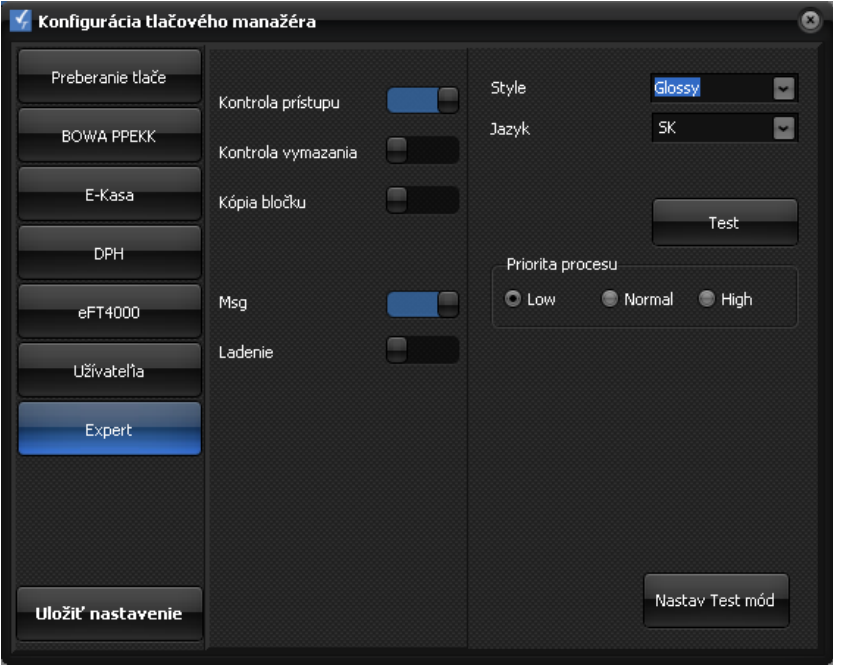

Style - výber farebného zobrazenia tlačového manažéra Jazyk – jazyková mutácia SK alebo ENG. Nastav Test mód – **zatiaľ nefunkčné** nastavenie testovacieho módu pre zácvik obsluhy. V tomto móde sa dajú tlačiť len klasické pokladničné doklady. Úhradu faktúry, vklad alebo výber nevytlačíte. Doklady budú mať v každom treťom riadku vytlačený text NEPLATNÝ DOKLAD.

Kontrola prístupu - kontrola plných práv vo WIN na prístup do priečinku tlačového manažéra Kontrola vymazania - kontrola zmazania vstupného súboru Kópia bločku - automatická tlač kópie dokladu Msg externa zobrazenia chybových hlásení tlačového manažéra Ladenie <sup>-</sup> odchytenie vstupných údajov do súboru debug.txt Ulož nastavenie - uloženie konfigurácie Priorita procesu - nastavenie priority tlačového manažéra v systéme Windows

# **2.) Try icona TM4000. Hlavné menu tlačového manažéra.**

BOWA -menu: odoslanie a vytlačenie OFF-LINE dokladov (viď. obr. nižšie bod 2A.)

Servisná podpora – spustenie alebo stiahnutie licencovanej aplikácie teamvieweru Info -informácie o verzii tlačového manažéra a verzii CHDU (viď. obr. nižšie bod 2B.)

E-Kasa -Poloha, Overiť doklad, (Viď bod 2C.)

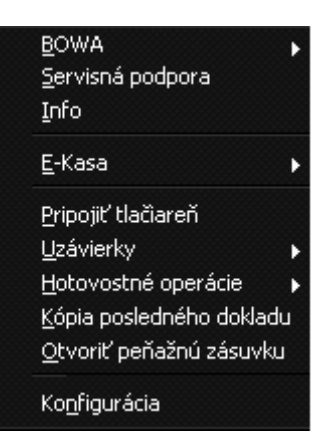

Pripojiť tlačiareň – detekcia tlačiareň na nakonfigurovaných parametroch Uzávierky – vytlačenie priebežnej, dennej a mesačnej uzávierky. (Viď bod 2D.)

Hotovostné operácie -vystavenie dokladu typu VKLAD, VÝBER a ÚHRADA FAKTÚRY (Viď bod 2E.) Kópia posledného dokladu -vytlačenie kópie posledného dokladu.

Otvoriť peňažnú zásuvku -otvorenie peňažnej zásuvky podľa nastavených parametrov. v záložke eFT4000 >Hlavička

Konfigurácia – viď vyššie kapitola 1. aj s jej záložkami.

# **2A.) BOWA**

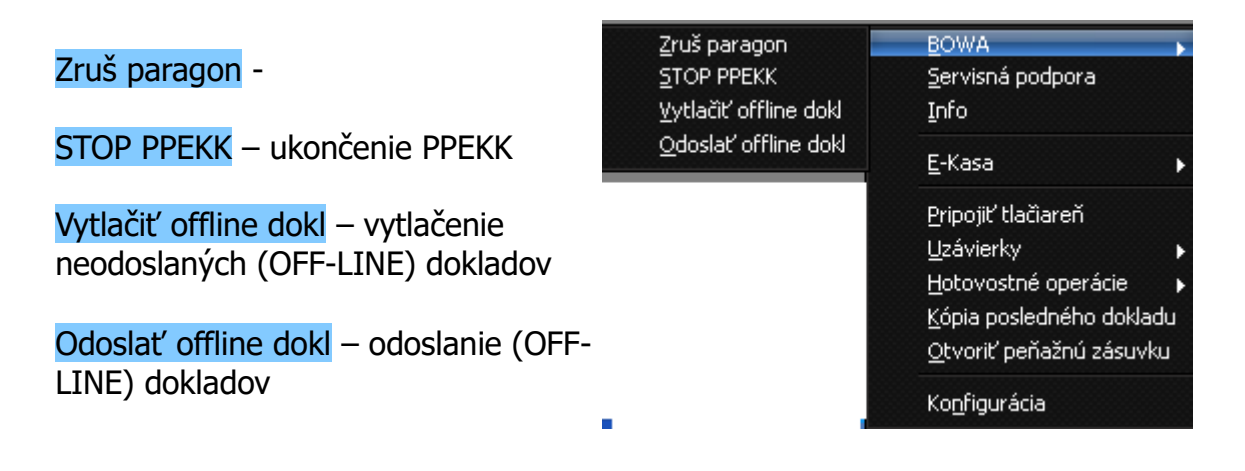

## **2B.) Info**

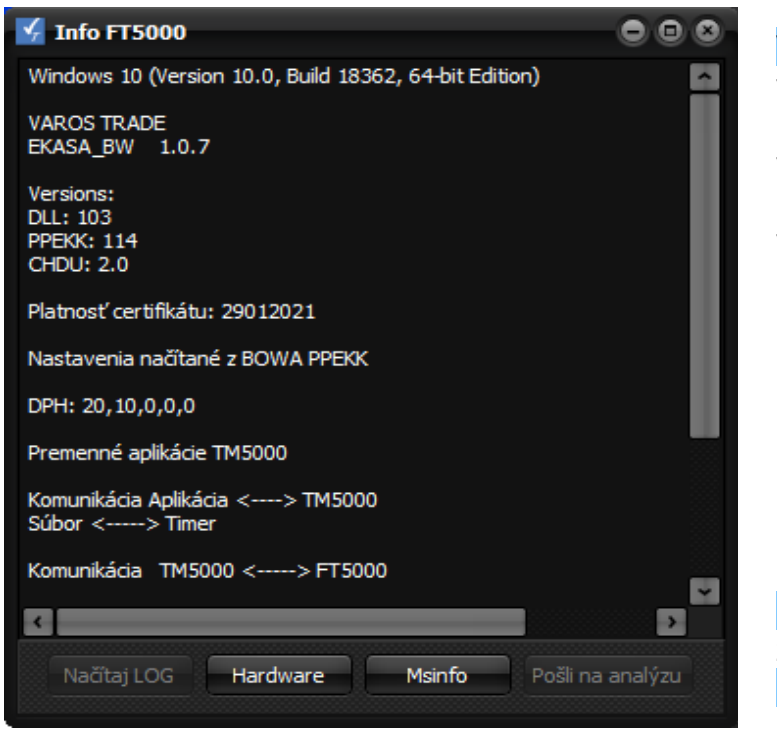

Vyčítáné info: verzia operačného systému verzia tlačového manažéra verzia DLL, PPEKK a CHDÚ

Hardware prepnutie na správcu zariadení OS windows Msinfo systémové informácie PC

## **2C.) E-Kasa**

**BOWA** Poloha – evidovanie polohy pokladnice. Servisná podpora Info GPS súradnice. Fyzická adresa. E-Kasa Poloha Overit' doklad Iná špecifikácia polohy pokladnice. Pripojiť tlačiareň Overiť doklad – overenie dokladu na CHDU Info Uzávierky základe UID na serveri FS SR. Hotovostné operácie UID – unikátny identifikátor dokladu je Kópia posledného dokladu súčasťou QR kódu Otvoriť peňažnú zásuvku CHDU Info – informácia o pripojenom Konfigurácia **CHDU**  $\overline{\mathbf{o}}$ **Tm5000b** name: CHDUA1 version:  $2.0$ last receipt: 00004000001024 capacity: 6740954112 free capacity: 6739869696 Offline count:  $\mathbf{0}$ 

OK.

# **2D.) Uzávierky**

Denná uzávierka – vykonanie dennej uzávierky. (Denná uzávierka nie je povinná môžete ju vykonať aj viac krát za deň alebo jednu za viac dní. Má informatívny charakter).

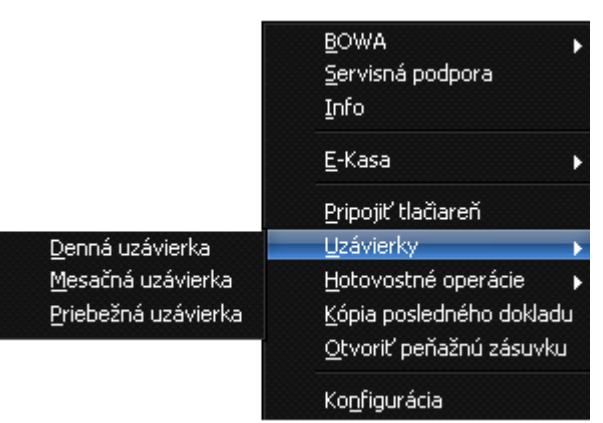

Mesačná uzávierka - pripravujeme

Priebežná uzávierka – vytlačenie priebežnej uzávierky

## **2E.) Hotovostné operácie**

Vykonanie jednoduchých hotovostných operácií priamo z tlačového manažéru

**BOWA** Vklad – vklad do pokladne Servisná podpora Info Výber – výber z pokladne E-Kasa Úhrada Faktúry – úhrada faktúry, zadanie Pripojiť tlačiareň Uzávierky sumy a čísla faktúry **Vklad** Hotovostné operácie Výber Kópia posledného dokladu Storno Faktúry – storno úhrady faktúry Úhrada Faktúry Otvoriť peňažnú zásuvku Storno Faktúry Konfigurácia Mincovka – vytlačenie ostatného dokladu Mincovka s rozpisom mincí a bankoviek